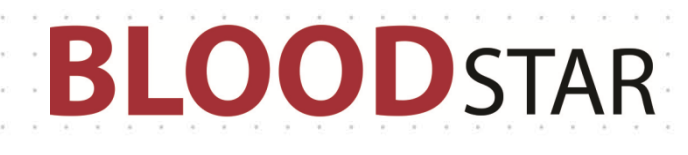

## Submitting Review Outcomes and Creating a Continuing Authorisation Request

Once an approved Immunoglobulin (Ig) Authorisation is nearing or has just exceeded its expiry date, BloodSTAR will notify Medical Officers involved with the authorisation and prompt them to submit review outcomes and will provide the option to submit a Continuing Authorisation Request.

## **Recording Review Outcomes**

There are two ways of recording patient review outcomes.

1. Option one: click on the link in your emailed notification and you will be automatically directed to the relevant BloodSTAR message in the *BloodSTAR Messages* tab. Within that relevant message, click the link *Record Review Outcomes* at the bottom.

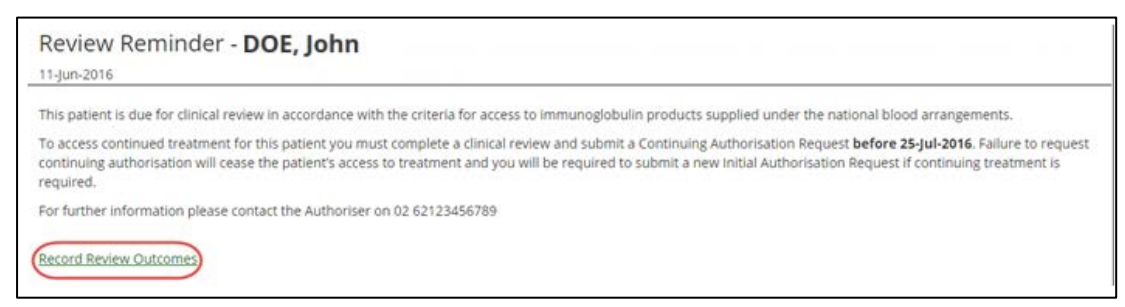

Option two: once you are logged in as a Medical Officer select the *Pending Reviews* tab. This will display all authorisations that require review in the next 8 weeks or those that have expired in the last 8 weeks. Locate the patient you want to record a review for and click *Record Review*.

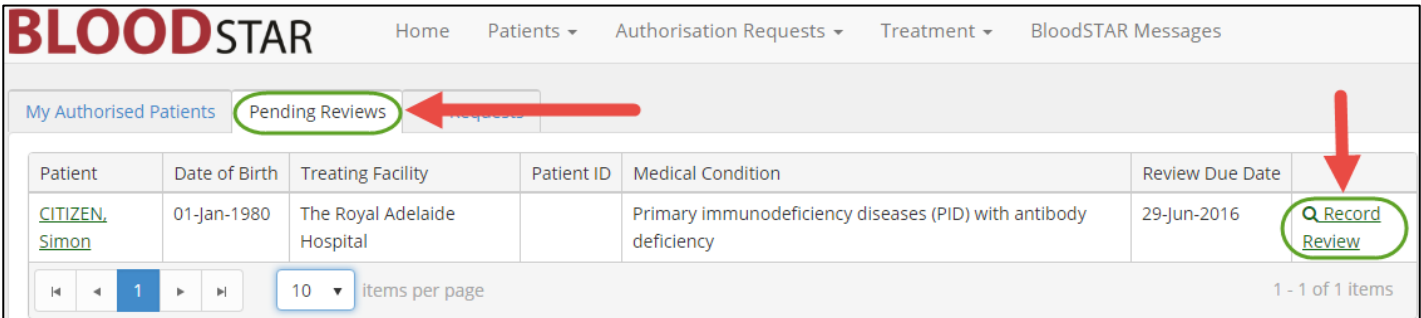

- 2. On the *Review Outcome Form*, confirm that all patient details are correct and, if necessary, change or update them by selecting *Edit Patient Details*.
- 3. Scroll down, enter the review date and nominate the Reviewing Medical Officer.

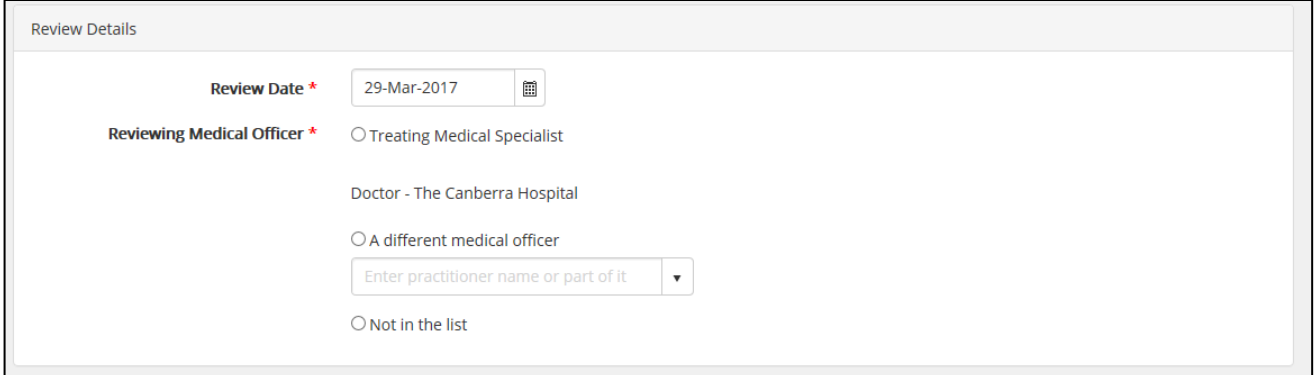

## **OODSTAR**

- 4. Under *Review Criteria*, select all applicable options for the *Qualifying Criteria* according to your patient's condition and fill in all relevant *Supporting Evidence* details*.* These options are dependent on the original diagnosis and, if selected, will create fields for you to enter more information about the patient.
- 5. In *Review Outcome*, select the overall review outcome from the available options:

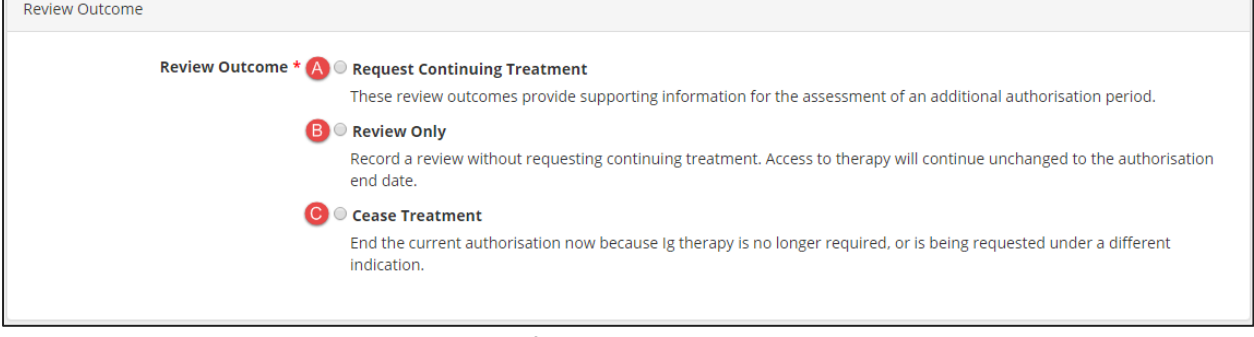

- A. Option to request continuing treatment for the current Ig Authorisation.
- B. Record a review/change on the authorisation without requesting continuing treatment.
- C. If you elect to end the current authorisation you will be prompted to enter a Cessation Date if it is to end immediately. Enter the date if earlier than the current authorisation end date and click *Submit*.

## **Creating a Continuing Authorisation Request**

1. If you selected *Request Continuing Treatment* under *Review Outcomes*, a section labelled *Continuing Authorisation Request* will appear. Enter your patient's weight and the dosing regimen you would like to submit for authorisation.

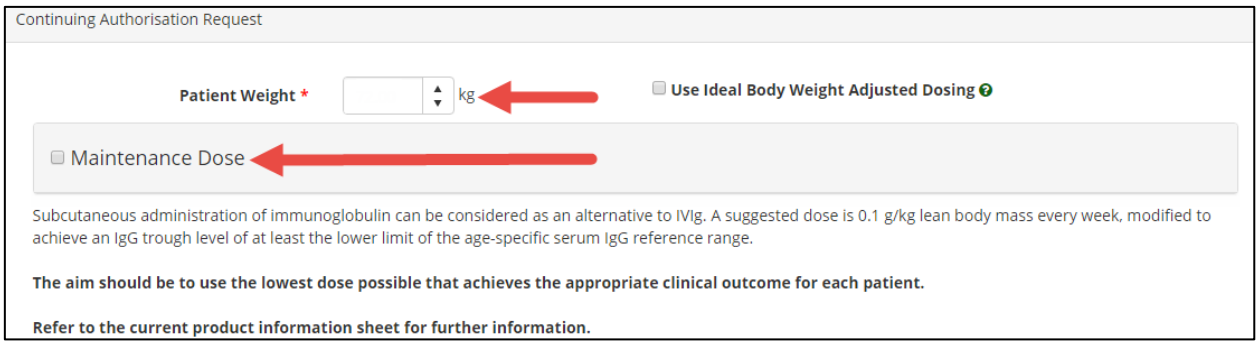

2. Once these details are entered, click the checkbox next to the *Terms and Conditions* and click *Submit.*